# **INSPIRON™**

## **ASENNUSOPAS**

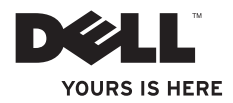

# **INSPIRON™**

## **Asennusopas**

Malli PP19S

## **Huomautukset, vaarat ja varoitukset**

- **HUOMAUTUS:** HUOMAUTUKSET ovat tärkeitä tietoja, joiden avulla voit käyttää tietokonetta entistä paremmin.
- **VAARA: VAARA tarkoittaa tilannetta, jossa laitteisto voi vahingoittua tai tietoja voidaan menettää. Ohjeissa kerrotaan myös, miten nämä tilanteet voidaan välttää.**
- **VAROITUS: VAROITUS ilmoittaa tilanteesta, johon saattaa liittyä omaisuusvahinkojen, loukkaantumisen tai kuoleman vaara.**

 $\frac{1}{2}$  ,  $\frac{1}{2}$  ,  $\frac{1$ 

**Tämän asiakirjan tiedot voivat muuttua ilman erillistä ilmoitusta. © 2009 Dell Inc. Kaikki oikeudet pidätetään.**

Tämän materiaalin kaikenlainen kopioiminen ilman Dell Inc.:n kirjallista lupaa on jyrkästi kielletty.

Tekstissä käytetyt tavaramerkit: *Dell*, *DELL*-logo, *Inspiron* ja *YOURS IS HERE* ovat Dell Inc:n tavaramerkkejä. *Intel* on Intel Corporation rekisteröity tavaramerkki ja *Atom* on Intel Corporation tavaramerkki Yhdysvalloissa ja muissa maissa. *Microsoft* ja *Windows* ovat Microsoft Corporationin tavaramerkkejä tai rekisteröityjä tavaramerkkejä Yhdysvalloissa ja muissa maissa. *Ubuntu* Canonical Ltd:n rekisteröity tavaramerkki. *Bluetooth* rekisteröity tavaramerkki, jonka omistaa Bluetooth SIG Inc. ja jota Dell käyttää käyttöoikeuden mukaisesti.

Muut julkaisussa mainitut tavaramerkit ja tuotenimet viittaavat merkkien ja nimien omistajiin tai tuotteisiin. Dell Inc. kieltää kaikki omistusoikeudet muihin kuin omiin tavara- ja tuotemerkkeihinsä.

## **Sisällys**

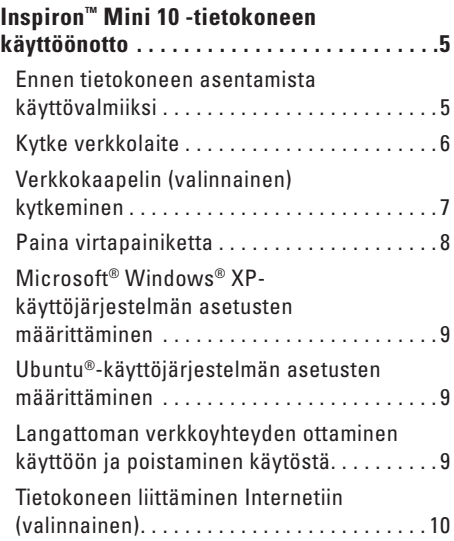

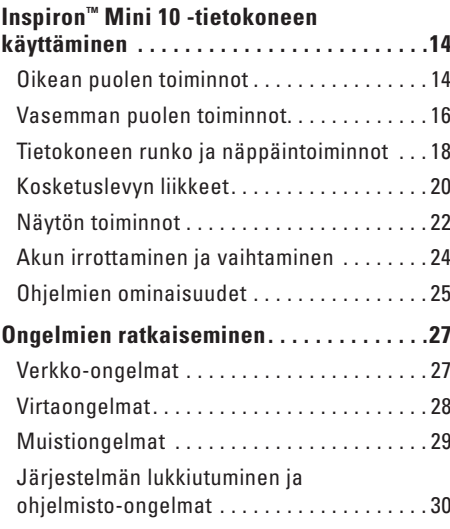

#### **Sisältö**

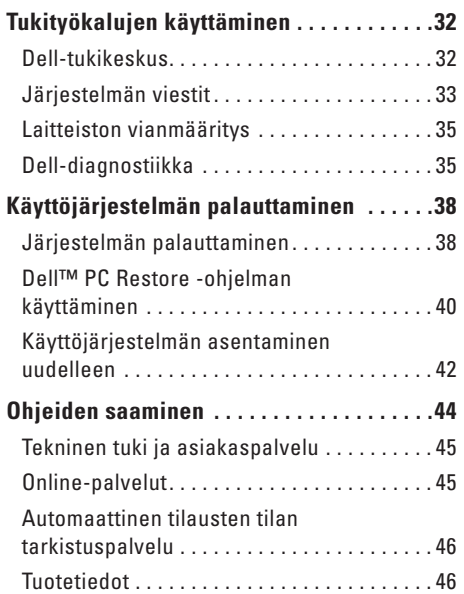

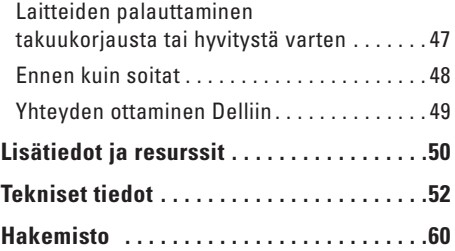

## <span id="page-6-0"></span>**Inspiron™ Mini 10 -tietokoneen käyttöönotto**

Tässä osassa on tietoja Inspiron Mini 10 -tietokoneen käyttöönotosta sekä lisälaitteiden liittämisestä.

## **Ennen tietokoneen asentamista käyttövalmiiksi**

Valitse tietokoneen paikka niin, että se on helppo kytkeä virtalähteeseen ja ilmanvaihto toimii oikein. Varmista, että tietokone on tasaisella pinnalla.

Jos ilman virtaus Inspiron Mini 10 -tietokoneen ympärillä estyy, tietokone voi ylikuumentua. Voit ehkäistä ylikuumenemista varmistamalla, että tietokoneen takana on vähintään 10,2 cm (4 tuumaa) ja kaikilla muilla sivuilla 5,1 cm (2 tuumaa) tilaa. Älä koskaan pidä tietokonetta suljetussa tilassa, kuten kaapissa tai laatikossa, kun tietokoneeseen on kytketty virta.

**VAROITUS: Älä peitä tuuletusaukkoja, älä työnnä niihin esineitä äläkä anna pölyn kerääntyä niihin. Älä säilytä käynnissä olevaa Dell™-tietokonetta tilassa, jossa ilma ei kierrä riittävästi, esim. suljetussa salkussa. Jos ilman vaihtuminen estetään, tietokone voi vahingoittua tai voi syttyä tulipalo. Tietokone käynnistää tuulettimen kuumentuessaan. Tuulettimesta kuuluu normaalisti ääntä, eikä se ole merkki tuulettimen tai tietokoneen viasta.**

**VAARA: Painavien tai terävien esineiden asettaminen tai pinoaminen tietokoneen päälle saattaa aiheuttaa tietokoneelle pysyvää vahinkoa.**

<span id="page-7-0"></span>**Inspiron™ Mini 10 -tietokoneen käyttöönotto**

## **Kytke verkkolaite**

Liitä verkkolaite tietokoneeseen ja kytke se sitten pistorasiaan tai ylijännitesuojaan.

**VAROITUS: Verkkolaite toimii pistorasioissa kaikkialla maailmassa. Virtaliittimet ja monipistorasiat voivat kuitenkin olla erilaisia eri maissa. Yhteensopimattoman kaapelin käyttäminen tai kaapelin kytkeminen väärin monipistorasiaan tai pistorasiaan voi aiheuttaa tulipalon tai vahingoittaa laitteistoa.**

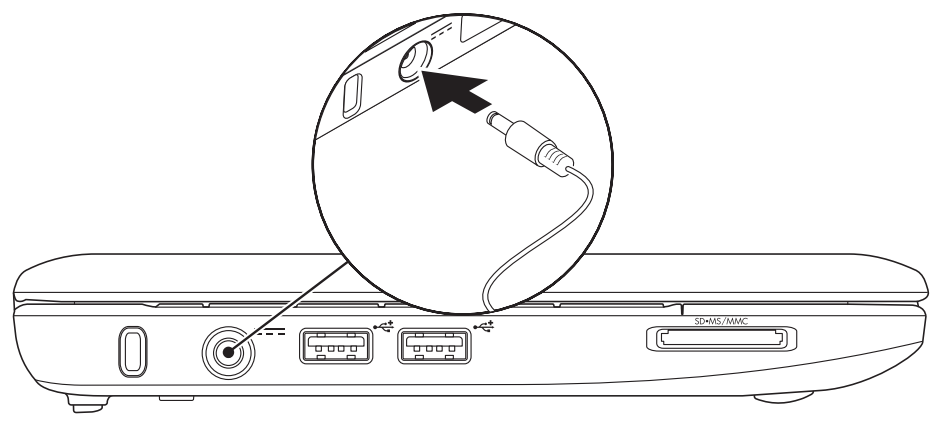

## <span id="page-8-0"></span>**Verkkokaapelin (valinnainen) kytkeminen**

Jos haluat käyttää langallista verkkoyhteyttä, kytke tietokoneeseen verkkokaapeli.

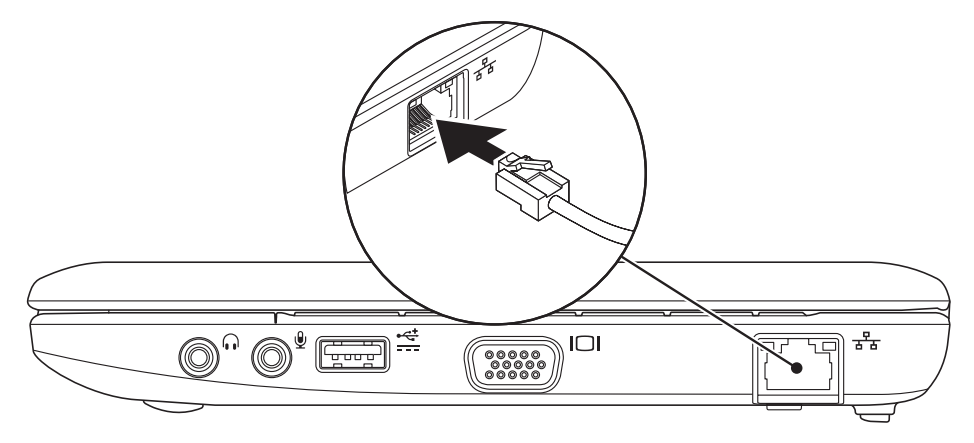

## <span id="page-9-0"></span>**Paina virtapainiketta**

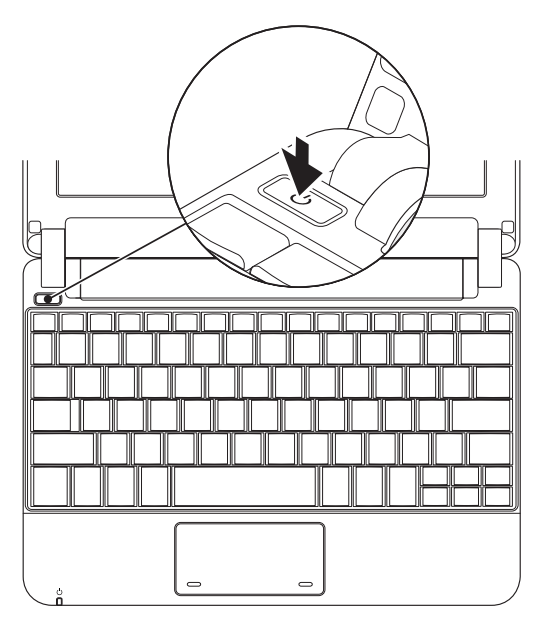

## <span id="page-10-0"></span>**Microsoft® Windows® XPkäyttöjärjestelmän asetusten määrittäminen**

Jos tilasit Windows XP -käyttöjärjestelmän tietokoneen mukana, käyttöjärjetelmän asetukset on jo määritetty. Määritä Windows XP:n asetukset noudattamalla näyttöön tulevia ohjeita. Nämä vaiheet ovat pakollisia, ja niiden suorittaminen kestää enintään 15 minuuttia. Ohjatun toiminnon avulla mm. voit hyväksyä lisenssisopimukset sekä määrittää asetuksia ja Internet-yhteyden.

**VAARA: Älä keskeytä käyttöjärjestelmän määritystoimintoa. Toiminnon keskeyttäminen voi estää tietokoneen käyttämisen.**

## **Ubuntu®-käyttöjärjestelmän asetusten määrittäminen**

Jos olet tilannut tietokoneeseen Ubuntukäyttöjärjestelmän, se on jo määritetty valmiiksi. Lisää käyttöjärjestelmäkohtaisia tietoja on tietokoneen mukana toimitetussa *Ubuntualoitusoppaassa*.

## **Langattoman verkkoyhteyden ottaminen käyttöön ja poistaminen käytöstä**

Langattoman verkkoyhteyden ottaminen käyttöön tietokoneen ollessa käynnissä:

**1.** Paina <Fn><F2> tai paina näppäimistön  $\binom{6}{1}$  -näppäintä.

Näyttöön tulee **Wireless Enable/Disable** (Langattoman verkkoyhteyden ottaminen käyttöön / poistaminen käytöstä) -valintaikkuna.

- <span id="page-11-0"></span>**2.** Valitse yksi seuraavista vaihtoehdoista:
	- **Ota Bluetooth käyttöön**
	- **Ota langaton lähiverkko käyttöön**

## **3.** Valitse **OK**.

Poista langaton verkko käytöstä painamalla <Fn><F2> uudelleen. Tämä poistaa kaikki radiot käytöstä.

## **Tietokoneen liittäminen Internetiin (valinnainen)**

**HUOMAUTUS:** Internet-palveluntarjoajat ja niiden tarjonta vaihtelevat eri maissa.

Internet-yhteyttä varten tarvitaan ulkoinen modeemi tai verkkoliitäntä ja Internetpalveluntarjoajan liittymä (ISP).

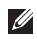

**HUOMAUTUS:** Jos alkuperäiseen tilaukseen ei sisältynyt ulkoista USBmodeemia tai WLAN-sovitinta, voit ostaa sellaisen Dellin sivustolta osoitteesta **www.dell.com**.

### **Langallisen Internet-yhteyden määrittäminen**

- • Jos käytät modeemiyhteyttä, kytke puhelinlinja ulkoiseen USB-modeemiin (valinnainen) ja puhelinpistorasiaan ennen Internet-yhteyden määrittämistä.
- • Jos käytössäsi on DSL- tai kaapeli-/ satelliittimodeemiyhteys, pyydä asennusohjeet Internet-palveluntarjoajalta tai matkapuhelinoperaattorilta.

Suorita langallisen Internet-yhteyden määrittäminen loppuun noudattamalla kohda Internet yhteyden määrittäminen sivulla [11.](#page-12-0)

## **Langattoman yhteyden määrittäminen**

**HUOMAUTUS:** Määritä langattoman reitittimen asetukset reitittimen mukana toimitettujen ohjeiden avulla.

Muodosta ensin yhteys langattomaan reitittimeen. Toimi seuraavasti:

- **HUOMAUTUS:** Tämän ohjeen menetelmät on kirjoitettu Windowsin oletusnäkymää varten, joten ne eivät ehkä päde, jos Dell™-tietokone on asetettu Windowsin Perinteinen-näkymään.
- **1.** Tallenna ja sulje kaikki avoimina olevat tiedostot ja poistu avoimina olevista ohjelmista.
- **2.** Valitse **Käynnistä**→ **Ohjauspaneeli**.
- **3.** Valitse **Ohjattu langattoman verkon asennus** kohdasta **Verkko- ja Internet-yhteydet**.
- **4.** Suorita asennus loppuun noudattamalla näytön ohjeita.

#### <span id="page-12-0"></span>**Internet-yhteyden määrittäminen**

Määritä Internet-yhteyden asetukset seuraavan osan ohjeiden mukaan.

**1.** Tallenna ja sulje kaikki avoimina olevat tiedostot ja poistu avoimina olevista ohielmista.

- **2.** Kaksoisnapsauta Internet-palveluntarjoajan kuvaketta Microsoft Windows -työpöydällä.
- **3.** Suorita asennus loppuun noudattamalla näytön ohjeita.

Jos työpöydällä ei ole palveluntarjoajan kuvaketta tai jos haluat käyttää Internetyhteyden määrittämisessä toista palveluntarjoajaa, toimi seuraavan osan ohjeiden mukaan.

**HUOMAUTUS:** Jos et pysty muodostamaan  $\mathscr{U}$ yhteyttä Internetiin, mutta olet aiemmin onnistunut siinä, on mahdollista, että Internet-palveluntarjoajalla on huoltokatkos. Selvitä palvelun tila Internetpalveluntarjoajalta tai yritä muodostaa yhteys myöhemmin uudelleen.

Ota Internet-palveluntarjoajan tiedot esiin. Jos sinulla ei ole palveluntarjoajaa, voit hankkia sellaisen ohjatun **Yhdistä Internetiin** -toiminnon avulla.

- **HUOMAUTUS:** Tämän ohjeen menetelmät on kirjoitettu Windowsin oletusnäkymää varten, joten ne eivät ehkä päde, jos Dell™-tietokone on asetettu Windowsin Perinteinen-näkymään.
- **1.** Tallenna ja sulje kaikki avoimina olevat tiedostot ja poistu avoimina olevista ohjelmista.
- **2.** Valitse **Käynnistä**→ **Ohjauspaneeli**.
- **3.** Valitse **Asenna Internet-yhteys** tai muuta sen asetuksia kohdasta **Verkko- ja Internetyhteydet**.
- **4.** Valitse **Asetukset**. Näyttöön tulee **Ohjattu verkkoyhteyden muodostaminen**.
- **5.** Valitse **Muodosta Internet-yhteys**.
- **6.** Valitse oikea vaihtoehto seuraavasta ikkunasta:
	- Jos sinulla ei ole palveluntarjoajaa, valitse **Valitse palveluntarjoaja luettelosta**.
- Jos olet jo saanut asennustiedot palveluntajoajalta, mutta jos et ole saanut asennus-CD-levyä, valitse **Määritä yhteys manuaalisesti**.
- Jos sinulla on asennus-CD-levy, valitse **Käytä palveluntarjoajalta saatua CD-levyä**.
- **HUOMAUTUS:** Tietokoneessa ei ole sisäistä optista asemaa. Käytä ulkoista optista asemaa tai muuta ulkoista tallennulaitetta niihin vaiheisiin, joissa tarvitaan levyjä.
- **7.** Napsauta **Seuraava**-painiketta. Jos valitsit vaihtoehdon Määritä yhteys manuaalisesti kohdassa 6, jatka kohtaan 8. Muussa tapauksessa suorita asennus loppuun näytöön tulevien ohjeiden mukaan.
- **HUOMAUTUS:** Jos et tiedä, mikä yhteystapa pitäisi valita, ota yhteyttä palveluntarjoajaan.
- **8.** Valitse oikea vaihtoehto kohdasta **Miten Internet-yhteys luodaan?** ja valitse **Seuraava**.
- **9.** Suorita asennus loppuun palveluntarjoajan toimittamien asennustietojen mukaan.

#### **Inspiron™ Mini 10 -tietokoneen käyttöönotto**

## <span id="page-15-0"></span>**Inspiron™ Mini 10 -tietokoneen käyttäminen**

Inspiron Mini 10 -tietokoneessa on ilmaisimia ja painikkeita, joiden avulla saat tietoja ja voit suorittaa yleisiä tehtäviä. Tietokoneen liittimiin voidaan yhdistää lisälaitteita.

## **Oikean puolen toiminnot**

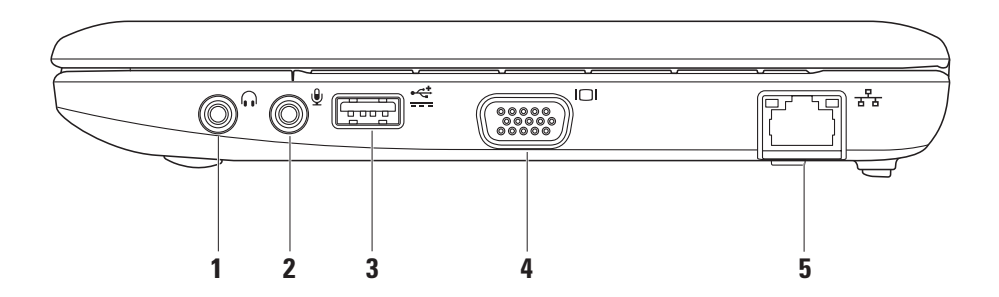

- **1 Äänilähtö-/kuulokeliitäntä** Tähän voidaan liittää kuulokkeet, aktiivinen kaiutin tai äänijärjestelmä.
- **2 Äänitulo-/mikrofoniliitäntä** Tähän voidaan liittää mikrofoni tai sisääntulosignaali ääniohjelmien käyttöä varten.
- **3 Power USB -liitin**  Tässä voidaan käyttää tavallista enemmän virtaa tarvitsevia USB-laitteita. Liitäntä tukee 2 A:n kuormaa.
- **4 VGA-liitin** Tähän voidaan kytkeä näyttö tai projektori.
- **5 Verkkoliitin** Jos käytät kaapeloitua verkkosignaalia, tämä yhdistää tietokoneen verkkoon tai laajakaistalaitteeseen.

## <span id="page-17-0"></span>**Vasemman puolen toiminnot**

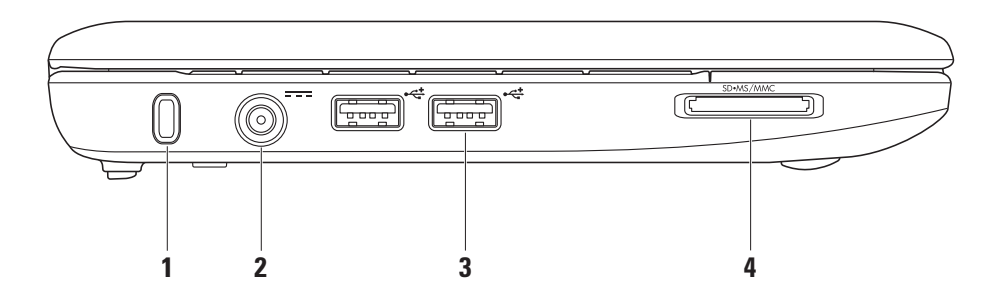

**16**

- **1 Suojakaapelin paikka** Liittää tietokoneeseen erikseen myytävän varkaudenestolaitteen.
	- **HUOMAUTUS:** Ennen kuin ostat W) varkaudenestolaitteen, varmista, että se toimii tietokoneen suojakaapelin paikan kanssa.
- **2 Verkkolaitteen liitin** Liittää verkkolaitteen tietokoneeseen virransaantia ja akun lataamista varten.
- **3**  $\left| \overrightarrow{C} \right|$  **USB 2.0 liittimet (2)** Näihin liittimiin voit kytkeä USB-laitteita, kuten hiiren, näppäimistön, tulostimen, ulkoisen aseman tai MP3-soittimen.

SD•MS/MMC **4**

> **3-in-1-mediakortinlukija –** Nopea ja helppo tapa katsella ja jakaa seuraaville mediamuistikorteille tallennettuja digitaalisia kuvia, musiikkia, videoita ja asiakirioja:

- • Secure digital (SD) -muistikortti
- Secure Digital High Capacity (SDHC) -kortti
- • Multimedia Card (MMC)
- • Memory Stick
- • Memory Stick PRO

## <span id="page-19-0"></span>**Tietokoneen runko ja näppäintoiminnot**

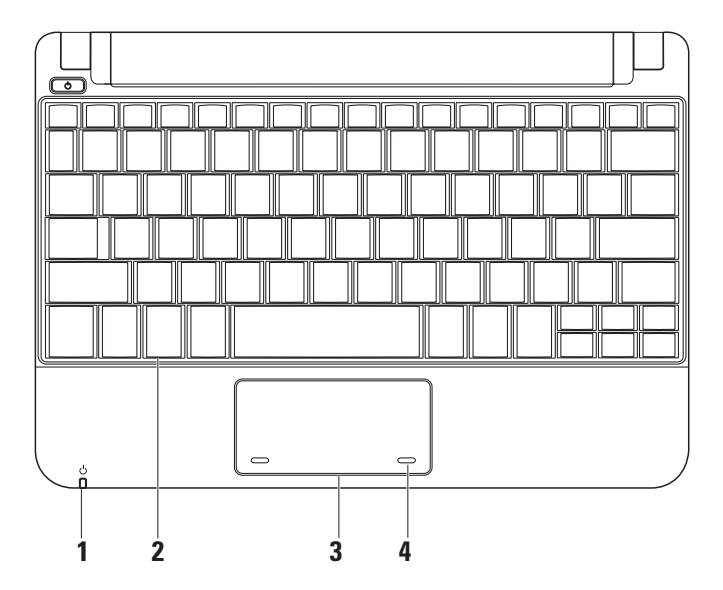

**1 Virran/akun merkkivalo** – Palaa tai vilkkuu virran tai akun latauksen tilan mukaan. Merkkivalo ilmaisee seuraavat tilat, kun akkua ladataan tai tietokonetta käytetään:

*verkkolaitteella*

- • Palaa valkoisena tietokone on käynnissä ja/tai akku latautuu.
- • Vilkkuu valkoisena tietokone on valmiustilassa.
- • Ei pala tietokone on sammutettu tai lepotilassa.

*akulla*

- • Palaa valkoisena tietokone on käynnissä.
- • Vilkkuu valkoisena tietokone on valmiustilassa.
- • Vilkkuu keltaisena akun virta on vähissä. Lataa akku kytkemällä verkkolaite.
- • Ei pala tietokone on sammutettu tai lepotilassa.
- **2 Näppäimistö** Näppäimistön asetuksia voidaan muuttaa järjestelmän asetusapuohjelman avulla.
- **3 Kosketuslevy** Toimii hiiren tavoin.
- **4 Kosketuslevyn painikkeet** (2) Toimivat hiiren vasemman- ja oikean painikkeen tavoin.

## <span id="page-21-0"></span>**Kosketuslevyn liikkeet**

**Selaus**

Voit selata sisältöä. Selaustoimintoon kuuluvat seuraavat vaihtoehdot:

**Perinteinen selaus** – Voit selata ylös ja alas tai oikealle ja vasemmalle.

Selaus ylös ja alas:

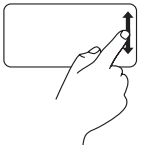

Siirrä sormea ylös tai alas vaakaselausalueella (aivan kosketuslevyn oikeassa reunassa), kun haluat selata ylös tai alas aktiivisessa ikkunassa.

Selaus oikealle ja vasemmalle:

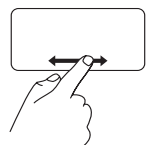

Siirrä sormea oikealle tai vasemmalle pystyselausalueella (aivan kosketuslevyn alaosassa), kun haluat selata oikealle tai vasemmalle aktiivisessa ikkunassa.

**Pyörivä selaus** – Voit selata ylös ja alas tai oikealle ja vasemmalle.

Selaus ylös ja alas:

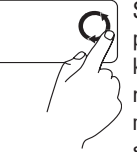

Siirrä sormea pystyselausalueella (aivan kosketuslevyn oikeassa reunassa) pyörivästi myötäpäivään, kun haluat selata ylös, tai vastapäivään, kun haluat selata alas.

Selaus oikealle ja vasemmalle:

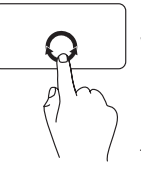

Siirrä sormea vaakaselausalueella (aivan kosketuslevyn alaosassa), pyörivästi myötäpäivään, kun haluat selata oikealle, tai vastapäivään, kun haluat selata vasemmalle.

#### **Inspiron™ Mini 10 -tietokoneen käyttäminen**

## <span id="page-23-0"></span>**Näytön toiminnot**

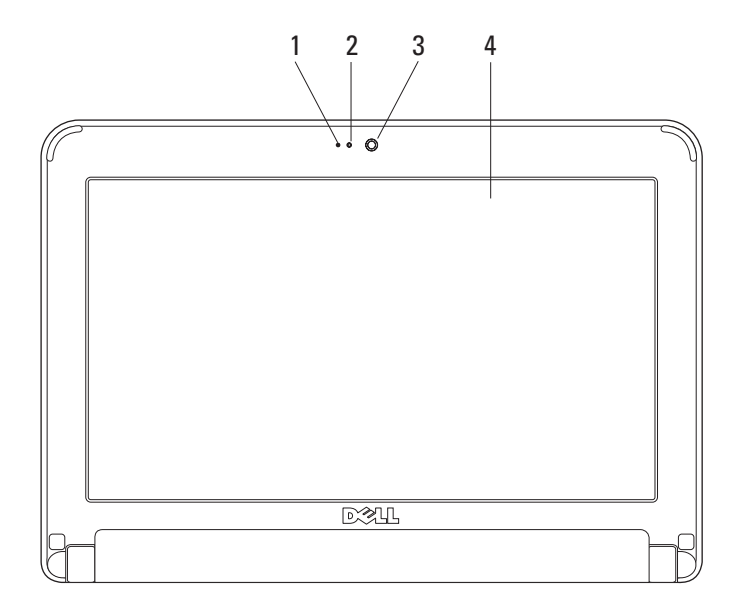

- **1 Mikrofoni** Mahdollistaa laadukkaan äänen keskustelua ja äänitystä varten.
- **2 Kameran toimintailmaisin** Ilmaisee, onko kamera päällä vai ei.
- **3 Kamera** Sisäänrakennettu kamera videokuvaamista, neuvottelua ja keskustelua varten.
- **4 Näyttö** Näyttö voi vaihdella sen mukaan, millaisia valintoja teit tietokonetta ostaessasi. Lisätietoja näytöistä on *Dellin tekniikkaoppaassa*.

## <span id="page-25-0"></span>**Akun irrottaminen ja vaihtaminen**

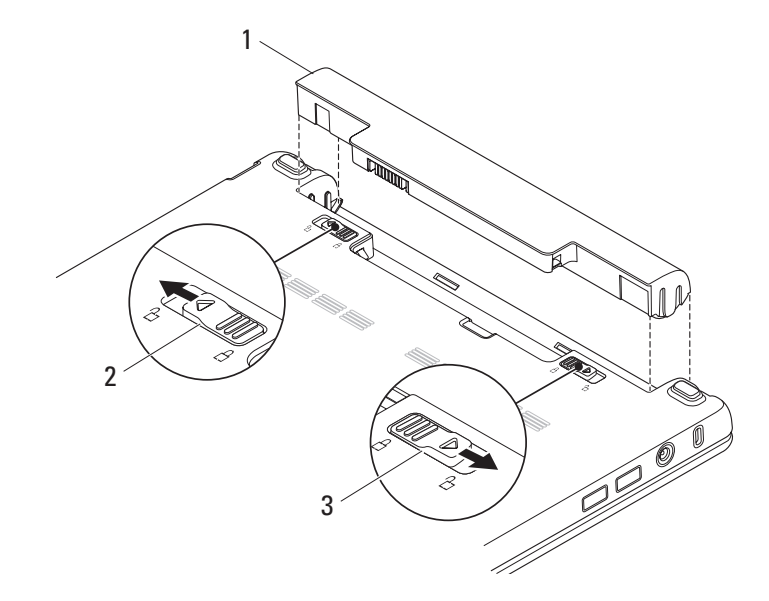

**Inspiron™ Mini 10 -tietokoneen käyttäminen** 

- <span id="page-26-0"></span>**1** Akku
- **2** Akun vapautussalpa
- **3** Akun lukitussalpa
- **VAROITUS: Yhteensopimattoman akun käyttö voi lisätä tulipalon tai räjähdyksen vaaraa. Tässä tietokoneessa tulee käyttää vain Delliltä ostettuja akkua. Älä käytä muiden tietokoneiden akkuja.**
- **VAROITUS: Ennen kuin poistat akun, sammuta tietokone ja poista ulkoiset kaapelit (mukaan lukien verkkolaite).**

Akun irrotus:

- **1.** Sammuta tietokone ja käännä se ympäri.
- **2.** Työnnä akun lukitussalpaa niin, että se napsahtaa paikalleen.
- **3.** Työnnä akun vapautussalpa lukituksen avausasentoon.
- **4.** Vedä akku ulos akkupaikasta.

Vaihda akku työntämällä sitä paikkaansa, kunnes se napsahtaa paikalleen. Työnnä sitten akun lukitussalpa lukitusasentoon.

## **Ohjelmien ominaisuudet**

**HUOMAUTUS:** Tässä osassa kuvatuista toiminnoista on lisätietoja tietokoneen kiintolevyllä olevassa *Dellin tekniikkaoppaassa* sekä Dellin tukisivustossa osoitteessa **support.dell.com**.

### **Aineiston tuotanto ja viestintä**

Voit tehdä tietokoneen avulla esimerkiksi esityksiä, esitteitä, onnittelukortteja, mainoksia ja laskentetaulukkoja tietokoneeseen asennettujen ohjelmien mukaan. Katso ostoasiakirjoista, mitä ohjelmia tietokoneeseen on asennettu.

Kun olet muodostanut yhteyden Internetiin, voit käyttää Internet-sivustoja, määrittää sähköpostitilin, ladata tiedostoja Internetistä tietokoneeseen ja toisin päin, ja tehdä paljon muuta.

### **Viihde ja multimedia**

Voit katsella videoita, pelata pelejä sekä kuunnella musiikkia ja Internet-radiokanavia tietokoneen avulla.

### **Työpöydän mukauttaminen**

Voit mukauttaa työpöytää muuttamalla esimerkiksi sen ulkonäköä, näytön tarkkuutta, taustakuvaa tai näytönsäästäjää **Näytön ominaisuudet** -ikkunassa.

Näytön ominaisuusikkunan avaaminen:

- **1.** Napsauta tyhjää kohtaa tietokoneen työpöydällä.
- **2.** Tutustu muihin mukautusvaihtoehtoihin avaamalla **Näytön ominaisuudet** -ikkuna ja valitsemalla **Ominaisuudet**.

### **Tietojen varmuuskopioiminen**

On suositeltavaa varmuuskopioida tietokoneen tiedostot ja kansiot säännöllisesti. Tiedostojen varmuuskopioiminen:

- **1.** Valitse **Käynnistä**→ **Kaikki ohjelmat**→ **Apuohjelmat**→ **Järjestelmätyökalut**→ **Varmuuskopiointi**.
- **2.** Noudata ohjatun **Tiedostojen varmuuskopiointi** -toiminnon ohjeita.

## <span id="page-28-1"></span><span id="page-28-0"></span>**Ongelmien ratkaiseminen**

**VAROITUS:** Vain koulutettu

huoltoammattilainen saa avata tietokoneen kotelon. Dellin tukisivustossa osoitteessa **support.dell.com** olevassa Huolto-oppaassa on kokeneille käyttäjille tarkoitettuja huoltoja vianmääritysohjeita.

## **Verkko-ongelmat**

#### **Langattomat yhteydet**

#### **Jos langaton verkkoyhteys on poikki –**

Langattomaan reitittimeen ei saada yhteyttä tai tietokoneen langaton yhteys on otettu pois käytöstä.

• Varmista, että langattomaan reitittimeen on kytketty virta ja että reititin on kytketty tietolähteeseen (kaapelimodeemi tai verkkokeskitin).

- • Häiriöt saattavat estää tai keskeyttää langattoman yhteyden. Siirrä tietokone lähemmäs langatonta reititintä.
- • Palauta yhteys langattomaan reitittimeen:
	- a. Tallenna ja sulje kaikki avoimina olevat tiedostot ja poistu avoimina olevista ohjelmista.
	- b. Valitse **Käynnistä**→ **Internet Explorer**→ **Yhteyden muodostaminen Internetiin**.
	- c. Suorita asennus loppuun noudattamalla näytön ohieita.

### <span id="page-29-0"></span>**Langalliset verkkoyhteydet**

**Verkkoyhteys katkeaa –** Verkkokaapeli on irti tai vahingoittunut.

• Varmista, että kaapeli on kiinni ja että se on vahingoittumaton.

Integroidun verkkoliittimen yhteysvalon avulla voit tarkistaa, että yhteys toimii. Valosta näet seuraavat tilatiedot:

- • Vihreä 10 Mt/s:n verkon ja tietokoneen välillä on hyvä yhteys.
- • Oranssi 100 Mt/s:n verkon ja tietokoneen välillä on hyvä yhteys.
- • Ei käytössä Tietokone ei tunnista fyysistä yhteyttä verkkoon.

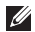

**HUOMAUTUS:** Verkkoliittimen yhteysvalo antaa tietoa vain langallisesta verkkoyhteydestä. Se ei anna tietoa langattomista yhteyksistä.

## **Virtaongelmat**

**Virtavalo ei pala** – Tietokoneeseen ei ole kytketty virtaa tai se ei saa virtaa.

- • Jos tietokone on kytketty monipistorasiaan, tarkista, että se on kytketty pistorasiaan ja on päällä. Ohita myös jännitesuojat, jakorasiat ja jatkojohdot, jotta voit varmistaa, että tietokone käynnistyy oikein.
- • Tarkista pistorasian toiminta kokeilemalla sitä esimerkiksi lampun kanssa.
- • Tarkista verkkolaitteen johdon liitännät. Jos verkkolaitteessa on valo, tarkista, että se palaa.

**Virtavalo palaa valkoisena, eikä tietokone vastaa komentoihin** – Näyttö ei ehkä vastaa komentoihin. Paina virtapainiketta, kunnes tietokone sammuu, ja käynnistä se sitten uudelleen.

<span id="page-30-0"></span>**Virtavalo vilkkuu valkoisena** – Tietokone on valmiustilassa. Jatka normaalia käyttöä painamalla mitä tahansa näppäimistön näppäintä, siirtämällä osoitinta tai painamalla virtapainiketta.

**Virtavalo vilkkuu keltaisena** – Jossakin laitteessa saattaa olla toimintahäiriö tai akun virta saattaa olla vähissä.

- • Jos tietokone saa virtaa, jossakin laitteessa saattaa olla toimintahäiriö tai laite saattaa olla asennettu väärin.
- • Jos akun virta on vähissä, kytke tietokone verkkolaitteeseen.

**Häiriöt estävät tietokonetta vastaanottamasta signaalia** – Jokin signaali häiritsee tai estää muita signaaleja. Mahdollisia häiriön syitä ovat seuraavat:

- • Virta-, näppäimistö- ja hiirijatkojohdot.
- • Samaan monipistorasiaan on kytketty liian monta laitetta.

• Samaan pistorasiaan on liitetty monta monipistorasiaa.

## **Muistiongelmat**

#### **Tietokone varoittaa muistin vähyydestä** –

- Tallenna ja sulje avoinna olevat tiedostot, joita et tarvitse. Tarkkaile, poistuuko ongelma.
- • Katso muistin vähimmäisvaatimukset ohjelman oppaista.

#### **Tietokoneessa ilmenee muita muistiongelmia** –

- • Varmista, että olet noudattanut muistin asennusohjeita. (Lisätietoja on *Huoltokäsikirjassa*, joka on käytettävissä Dellin tukisivustossa osoitteessa **support.dell.com**).
- • Suorita Dell-diagnostiikkaohjelma (Katso kohtaa Dell-diagnostiikka sivulla [33\)](#page-36-1).

## <span id="page-31-1"></span><span id="page-31-0"></span>**Järjestelmän lukkiutuminen ja ohjelmisto-ongelmat**

**Tietokone ei käynnisty** – Varmista, että virtakaapeli on tukevasti kiinni tietokoneessa ja pistorasiassa.

#### **Ohjelman toiminta pysähtyy** – Sulje ohjelma:

- **1.** Paina <Ctrl><Vaihto><Esc>-näppäimiä samanaikaisesti.
- **2.** Valitse **Sovellukset**.
- **3.** Napsauta ohjelmaa, joka ei enää vastaa
- **4.** Valitse **Lopeta tehtävä**.

#### **Ohjelma kaatuu toistuvasti** – Tutustu

ohjelmiston ohjeisiin. Poista ohjelma ja asenna se tarvittaessa uudelleen.

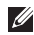

**HUOMAUTUS:** Ohjelman asennusohjeet ovat yleensä sen oppaissa tai levyllä (CD tai DVD).

**HUOMAUTUS:** Tietokoneessa ei ole sisäistä optista asemaa. Käytä ulkoista optista asemaa tai muuta ulkoista tallennulaitetta niihin vaiheisiin, joissa tarvitaan levyjä.

**Jos tietokone lakkaa vastaamasta tai näyttöön tulee täysin sininen näkymä** –

#### **VAROITUS: Jos käyttöjärjestelmää ei voi sammuttaa normaalisti, tietoja saattaa kadota.**

Jos et saa vastausta painamalla jotakin näppäimistön näppäintä tai liikuttamalla hiirtä, paina virtapainiketta vähintään 8–10 sekunnin ajan, kunnes tietokone sammuu. Käynnistä tietokone sitten uudelleen.

#### **Ohjelma on suunniteltu aiemman Microsoft® Windows® -käyttöjärjestelmän kanssa käytettäväksi** –

Suorita Ohjattu ohjelman yhteensopivuuden varmistaminen. Ohjattu sovelluksen yhteensopivuustoiminto määrittää ohjelman asetukset siten, että ohjema toimii muuta kuin XP-käyttöjärejstelmää vastaavassa ympäristössä.

- **1.** Valitse **Käynnistä**→ **Kaikki ohjelmat**→ **Apuohjelmat**→ **Ohjattu sovelluksen yhteensopivuustoiminto**.
- **2.** Valitse Tervetuloa-ikkunassa **Seuraava**.
- **3.** Noudata näytön ohjeita.

#### **Tietokoneessa on muita ohjelmisto-ongelmia** –

- • Tee heti varmuuskopiot tiedostoistasi.
- • Tarkista kiintolevy ja CD-levyt virustentoriuntaohielmalla.
- • Tallenna ja sulje kaikki avoinna olevat tiedostot tai ohjelmat ja sammuta tietokone **Käynnistä**-valikosta.
- • Katso vianmääritystietoja ohjelman oppaista tai pyydä ohjeita ohjelmiston valmistajalta:
	- Varmista, että ohjelma on yhteensopiva tietokoneesi käyttöjärjestelmän kanssa.
	- Varmista, että tietokone vastaa ohjelman vähimmäisvaatimuksia. Katso tietoja ohjelmiston ohjeista.
	- Varmista, että ohjelma on asennettu ja määritetty oikein.
	- Tarkista, että laitteen ohjaimet eivät ole ristiriidassa ohjelman kanssa.
	- Poista ohjelma ja asenna se tarvittaessa uudelleen - Dellin tukikeskus.
	- Merkitse kaikki virheilmoitukset muistiin. Tämä helpottaa vianmääritystä, kun otat yhteyttä Delliin.

## <span id="page-33-0"></span>**Tukityökalujen käyttäminen**

**HUOMAUTUS:** Tässä osassa olevat ohjeet koskevat tietokoneita, joihin on asennettu Windows XP -käyttöjärjestelmä.

## **Dell-tukikeskus**

**Dell-tukikeskuksen** avulla voit saada tarvitsemasi palvelut, tuen ja järjestelmäkohtaiset tiedot.Jos haluat lisätietoja **Dell-tukikeskuksesta** ja käytettävissä olevista tukityökaluista, valitse **support.dell.com**-sivustossa **Palvelut**-välilehti.

Käynnistä sovellus napsauttamalla tehtäväpalkin -kuvaketta. Aloitussivulla on linkit seuraaviin osioihin:

• Omatoiminen tuki (vianmääritys, suojaus, järjestelmän suorituskyky, verkko/Internet, varmuuskopiot/palauttaminen sekä Windows-käyttöjärjestelmä)

- • Hälytykset (tietokoneeseen liittyvät teknisen tuen hälytykset)
- • Apua Delliltä (tekninen DellConnect™-tuki, asiakaspalvelu, koulutus ja ohjeet, Dellin ohjepäivystys sekä PCCheckUp-skannaus online-toimintona)

Tietoja järjestelmästä (järjestelmän oppaat, takuutiedot, järjestelmän tiedot, päivitykset ja oheislaitteet) **Dell-tukikeskuksen** etusivun yläreunassa näkyy tietokoneesi mallinumero, sarjanumero sekä pikahuoltokoodi.

Lisätietoja **Dell-tukikeskuksesta** on kiintolevyllä olevassa *Dellin tekniikkaoppaassa* sekä Dellin tukisivustossa osoitteessa **support.dell.com**.

## <span id="page-34-0"></span>**Järjestelmän viestit**

Jos tietokoneessa tapahtuu jokin virhe, näyttöön saattaa tulla ilmoitus, jonka avulla voit tunnistaa virheen syyn ja ongelman ratkaisemiseen tarvittavat toimet.

**HUOMAUTUS:** Jos näyttöön tullut sanoma  $\mathscr{U}$ ei sisälly seuraaviin esimerkkeihin, katso lisätietoja käyttöjärjestelmän tai käynnissä olleen ohjelman oppaista. Vaihtoehtoisesti katso kiintolevyllä oleva *Dell-tekniikkaopas* tai Dellin tukisivusto osoitteessa **support.dell.com**.

**Alert! Previous attempts at booting this system have failed at checkpoint [nnnn]. For help in resolving this problem, please note this checkpoint and contact Dell Technical Support** (Huomio! Järjestelmän aiemmat käynnistysyritykset ovat epäonnistuneet tarkistuspisteessä [nnnn]. Merkitse tarkistuspiste muistiin ja ota yhteys Dellin tekniseen tukeen) – Tietokoneen käynnistyssarja on epäonnistunut kolme kertaa peräkkäin saman virheen vuoksi (Katso kohta Yhteyden ottaminen Delliin sivulla [49](#page-50-1) ja pyydä apua).

**CMOS checksum error** (CMOS-tarkistussumman virhe) – Mahdollinen emolevyn virhe tai RTCakun virta on vähissä. Vaihda akku. (Katso kiintolevyllä oleva *Dell-tekniikkaopas*, *Dellin tukisivusto* osoiteessa **support.dell.com** tai Yhteyden ottaminen Delliin sivulla [49](#page-50-1)).

**Hard-disk drive (HDD) failure** (Kiintolevyvirhe) – Mahdollinen kiintolevyvirhe HDD POST -toiminnon aikana (katso Yhteyden ottaminen Delliin sivulta [49\)](#page-50-1).

**Hard-disk drive (HDD) read failure** (Virhe luettaessa kiintolevyä) – Mahdollinen kiintolevyvirhe kiintolevyn käynnistystestin aikana (katso kohta Yhteyden ottaminen Delliin sivulla [49](#page-50-1)).

**Keyboard failure** (Näppäimistövirhe) – Näppäimistön toimintavirhe. Näppäimistön kaapeli saattaa myös olla huonosti kiinni.

#### **No boot device available** (Ei

käynnistyslaitetta) – Kiintolevyllä ei ole käynnistyskelpoista osiota, kiintolevyn kaapeli on irti tai järjestelmässä ei ole käynnistyskelpoista laitetta.

• Jos kiintolevy on käynnistyslaite, varmista, että kaapelit on kytketty ja että asema on asennettu oikein ja osioitu käynnistyslaitteeksi.

• Avaa järjestelmän asennusohjelma ja varmista, että käynnistytiedot ovat oikeat (katso kiintolevyllä oleva *Dellin tekniikkaopas* tai Dellin tukisivusto osoitteessa **support.dell.com**).

**No timer tick interrupt** (Ei kellojakson keskeytystä) – Emolevyn sirussa saattaa olla toimintahäiriö tai emolevy on vioittunut (katso Yhteyden ottaminen Delliin sivulla [49](#page-50-1)).

**USB over current error** (USB-ylivirtavirhe) – Irrota USB-laite. USB-laite ei saa tarpeeksi tehoa, eikä voi toimia oikein. Liitä USB-laite ulkoiseen virtalähteeseen, tai jos laitteessa on kaksi USB-kaapelia, kytke ne molemmat.

<span id="page-36-0"></span>**NOTICE - Hard Drive SELF MONITORING SYSTEM has reported that a parameter has exceeded its normal operating range. Dell recommends that you back up your data regularly. A parameter out of range may or may not indicate a potential hard drive problem** (VAROITUS - Kiintolevyn seurantajärjestelmä on ilmoittanut, että jonkin parametrin arvo on ylittänyt sallitun alueen. Dell suosittelee tietojen säännöllistä varmuuskopiointia. Poikkeava parametri saattaa olla merkki kiintolevyongelmasta) – S.M.A.R.T-virhe, mahdollinen kiintolevyvirhe. Tämä ominaisuus voidaan ottaa käyttöön ja poistaa käytöstä BIOS-asetuksista (katso kohta Yhteyden ottaminen Delliin sivulla [49](#page-50-1)).

## **Laitteiston vianmääritys**

Jos jokin laite ei löydy käyttöjärjestelmän asennuksen aikana, tai se löytyy mutta sen asetukset määritetään väärin, voit ratkaista yhteensopivuusongelman **Laitteiston vianmäärityksen** avulla.

Laitteiston vianmäärityksen käynnistäminen:

- **1.** Valitse **Käynnistä**→ **Ohje ja tuki**.
- **2.** Kirjoita hakukenttään hardware troubleshooter (laitteiston vianmääritys) ja käynnistä haku valitsemalla <Enter>.
- **3.** Valitse haun tuloksista parhaiten ongelmaa kuvaava vaihtoehto ja toimi vianmäärityksen ohjeiden mukaan.

## <span id="page-36-1"></span>**Dell-diagnostiikka**

Jos tietokoneen käytössä on ongelmia, suorita kohdassa Lukkiutumiset ja ohjelmisto-ongelmat sivulla [30](#page-31-1) mainitut tarkistukset ja suorita Delldiagnostiikkaohjelma, ennen kuin otat yhteyttä Dellin tekniseen tukeen (katso kohta Yhteyden ottaminen Delliin sivulla [49](#page-50-1)).

Suosittelemme näiden ohjeiden tulostamista ennen aloittamista.

**HUOMAUTUS:** Dell-diagnostiikka toimii vain Dell-tietokoneissa.

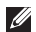

**HUOMAUTUS:** *Drivers and Utilities* -levy on valinnainen, eikä sitä välttämättä toimiteta tietokoneen mukana.

Tarkista tietokoneesi kokoonpanotiedot ja vamista, että laite, jonka haluat tarkistaa, näkyy järjestelmän asennusohjelmassa ja on aktiivinen. Katso kohta Järjestelmän asennusohjelma *Dellin tekniikkaoppaasta*.

Käynnistä Dell-diagnostiikkaohjelma kiintolevyltä tai *Drivers and Utilities* -levyltä.

#### **Dell-diagnostiikkaohjelman käynnistäminen kiintolevyltä**

Dell-diagnostiikkaohjelma sijaitsee kiintolevyllä piilotettuna olevassa Diagnostic utility -osiossa.

- 
- **HUOMAUTUS:** Jos tietokone ei pysty näyttämään näyttökuvaa, katso kohtaa Yhteyden ottaminen Delliin sivulla [49](#page-50-1).
- **1.** Varmista, että tietokone on kytketty virtalähteeseen, jonka tiedät toimivan oikein.
- **2.** Käynnistä (tai käynnistä uudelleen) tietokone.
- **3.** Kun DELL™-logo tulee näkyviin, valitse heti <F12>. Valitse käynnistysvalikosta **Diagnostics** (Diagnostiikka) ja valitse <Enter>.
- **HUOMAUTUS:** Jos odotat liian kauan ja käyttöjärjestelmän logo tulee näyttöön, odota, kunnes Microsoft® Windows® -työpöytä tulee näyttöön. Katkaise tämän jälkeen tietokoneesta virta ja yritä uudelleen.
- **HUOMAUTUS:** Jos näyttöön tulee sanoma, <u>U</u> jossa ilmoitetaan, että diagnostiikkaapuohjelman osiota ei löydy, suorita Delldiagnostiikka *Drivers and Utilities* -levyltä.
- **4.** Käynnistä Dell-diagnostiikkaohjelma kiintolevyn diagnostiikka-apuohjelmaosiolta painamalla mitä tahansa näppäintä.

#### **Dell-diagnostiikkaohjelman käynnistäminen Drivers and Utilities -levyltä**

- **HUOMAUTUS:** Tietokoneessa ei ole sisäistä  $\mathscr{U}$ optista asemaa. Käytä ulkoista optista asemaa tai muuta ulkoista tallennulaitetta niihin vaiheisiin, joissa tarvitaan levyjä.
- **1.** Aseta *Drivers and Utilities* -levy asemaan.
- **2.** Sammuta tietokone ja käynnistä se sitten uudelleen. Kun DELL-logo tulee näyttöön, valitse heti <F2>.
- **HUOMAUTUS:** Jos odotat liian kauan ja  $\mathscr{Q}$ käyttöjärjestelmän logo tulee näyttöön, odota, kunnes näyttöön tulee Microsoft® Windows® -työpöytä. Katkaise tämän jälkeen tietokoneesta virta ja yritä uudelleen.
- 
- **HUOMAUTUS:** Seuraavat toimet muuttavat käynnistysjakson vain yhdeksi kerraksi. Seuraavan kerran tietokonetta käynnistettäessä se käynnistää järjestelmäasetusohjelmassa määritetyt laitteet.
- **3.** Kun käynnistyslaiteluettelo tulee näyttöön, korosta kohta **CD/DVD/CD-RW** ja valitse  $\angle$ Enter $\sim$
- **4.** Valitse näyttöön tulevasta valikosta vaihtoehto **Käynnistä CD-asemasta** ja valitse <Enter>.
- **5.** Avaa CD-valikko valitsemalla 1 ja jatka valitsemalla <Enter>.
- **6.** Valitse numeroidusta luettelosta **Run the 32 Bit Dell Diagnostics** (Suorita 32-bittinen Dell-diagnostiikkaohjelma). Jos luettelossa on useita versioita, valitse tietokoneellesi sopiva versio.
- **7.** Kun Dell-diagnostiikkaohjelman **päävalikko**  tulee näkyviin, valitse suoritettava testi.

## <span id="page-39-0"></span>**Käyttöjärjestelmän palauttaminen**

Käyttöjärjestelmän voi palauttaa seuraavilla tavoilla:

- • Järjestelmän palautustoiminto palauttaa tietokoneen aiempaan käyttötilaan tiedostoja vahingoittamatta. Järjestelmän palauttaminen on suositeltavin ratkaisu käyttöjärjestelmäsi palauttamiseen ja datatiedostojen säilyttämiseen.
- • Dell Factory Image Restore palauttaa kiintolevyn siihen toimintatilaan, jossa se oli tietokoneen ostohetkellä. Tämä toiminto poistaa pysyvästi kaikki tiedot kiintolevyltä sekä kaikki tietokoneeseen sen ostamisen jälkeen asennetut ohjelmat. Käytä Dell Factory Image Restore -ohjelmaa vain, jos järjestelmän palauttaminen ei ratkaissut käyttöjärjestelmään liittyvää ongelmaa.
- • Jos tietokoneen mukana on toimitettu käyttöjärjestelmälevy, voit palauttaa käyttöjärjestelmän sen avulla. Kaikki kiintolevyyn tallennetut tiedot tuhoutuvat kuitenkin myös käyttöjärjestelmälevyä käytettäessä. Käytä levyä vain, jos järjestelmän palauttaminen ei ratkaissut käyttöjärjestelmään liittyvää ongelmaa.

## <span id="page-39-1"></span>**Järjestelmän palauttaminen**

Windows-käyttöjärjestelmässä on järjestelmän palauttamistoiminto, jonka avulla tietokone voidaan palauttaa aikaisempaan toimintatilaan (ilman, että sillä on vaikutusta datatiedostoihin), jos laitteisto-, ohjelmistotai muihin järjestelmäasetuksiin tehdyt muutokset ovat siirtäneet tietokoneen eitoivottuun toimintatilaan. Kaikki järjestelmän palauttamistoiminnon tekemät muutokset ovat täysin peruutettavissa.

#### **VAARA: Tee säännöllisesti varmuuskopio datatiedostoista. Järjestelmän palauttamistoiminto ei tarkkaile datatiedostoja eikä palauta niitä.**

**HUOMAUTUS:** Tämän ohjeen menetelmät on kirjoitettu Windowsin oletusnäkymää varten, joten ne eivät ehkä päde, jos Dell™-tietokone on asetettu Windowsin Perinteinen-näkymään.

#### **Järjestelmän palauttamistoiminnon käynnistäminen**

- **1.** Click **Käynnistä**→ **Kaikki ohjelmat**→ **Apuohjelmat**→ **Järjestelmätyökalut**→ **Järjestelmän palauttaminen**.
- **2.** Valitse Tervetuloa-ikkunassa **Seuraava**.
- **3.** Noudata näytön ohjeita.

#### **Viimeisimmän järjestelmän palautuksen kumoaminen**

- **HUOMAUTUS:** Tallenna ja sulje kaikki avoimet tiedostot ja sulje kaikki auki olevat ohjelmat, ennen kuin kumoat viimeisimmän järjestelmän palautuksen. Älä muuta, avaa tai poista mitään tiedostoja tai ohjelmia, ennen kuin järjestelmä on palautettu.
- **1.** Click **Käynnistä**→ **Kaikki ohjelmat**→ **Apuohjelmat**→ **Järjestelmätyökalut**→ **Järjestelmän palauttaminen**.
- **2.** Valitse Tervetuloa-näytössä **Kumoa viimeisin palautus** ja valitse sitten **Seuraava**.
- **3.** Noudata näytön ohjeita.

## <span id="page-41-0"></span>**Dell™ PC Restore -ohjelman käyttäminen**

- **VAARA: Dell PC Restore -ohjelma poistaa pysyvästi kaikki tiedot kiintolevyltä sekä poistaa kaikki sovellukset ja ohjaimet, jotka tietokoneeseen on asennettu sen ostamisen jälkeen. Jos mahdollista, tee varmuuskopio tiedoista ennen ohjelman käyttämistä. Käytä PC Restore -ohjelmaa vain, jos järjestelmän palauttaminen ei ratkaissut käyttöjärjestelmään liittyvää ongelmaa.**
	- **HUOMAUTUS:** Dell PC Restore by Symantec- ja Dell Factory Image Restore -ohjelmia ei ehkä ole saatavana kaikissa maissa tai kaikkia tietokoneita varten.

Käytä Dell PC Restore -ohjelmaa ainoastaan viimeisenä keinona käyttöjärjestelmän palauttamiseen. Ohjelman käyttö palauttaa kiintolevyn tilaan, jossa se oli tietokoneen ostohetkellä. Kaikki tietokoneen oston jälkeen lisätyt ohjelmat tai tiedostot — mukaan luettuina datatiedostot — poistetaan pysyvästi kiintolevyltä.

Datatiedostoja ovat esimerkiksi asiakirjat, laskentataulukot, sähköpostiviestit, digikuvat ja musiikkitiedostot. Jos mahdollista, varmuuskopioi kaikki tiedot ennen PC Restore -ohjelman käyttämistä.

PC Restore -ohjelman käyttäminen:

**1.** Käynnistä tietokone.

Käynnistyksen aikana ruudun yläreunaan tulee sininen palkki, jossa lukee **www.dell.com**.

**2.** Paina <Ctrl><F11> heti, kun näet sinisen palkin. Jos odotat liian kauan ja käyttöjärjestelmän logo tulee näyttöön, odota, kunnes Microsoft® Windows® -työpöytä tulee näyttöön. Sammuta sitten tietokone ja yritä uudelleen.

#### **VAARA: Jos et halua jatkaa PC Restore -ohjelman suorittamista, valitse Käynnistä uudelleen.**

- **3.** Valitse **Palauta** ja valitse sitten **Vahvista**. Palautusprosessi kestää 6 - 10 minuuttia.
- **4.** Kun näyttöön tulee kehote, käynnistä tietokone uudelleen valitsemalla **Valmis**.
- **HUOMAUTUS:** Älä sammuta tietokonetta manuaalisesti. Valitse **Valmis** ja anna tietokoneen käynnistyä kokonaan uudelleen.

**5.** Kun näyttöön tulee kehote, valitse **Kyllä**. Tietokone käynnistyy uudelleen. Koska tietokone palautetaan alkuperäiseen toimintatilaan, näyttöön tulee samat näkymät, kuten käyttöoikeussopimus, kuin tietokoneen ensimmäisen käynnistyksen yhteydessä.

#### **6.** Napsauta **Seuraava**-painiketta.

Tietokoeen palautusnäkymä tulee näyttöön ja tietokone käynnistyy uudelleen.

Kun tietokone on käynnistynyt uudelleen, valitse **OK**.

## <span id="page-43-0"></span>**Käyttöjärjestelmän asentaminen uudelleen**

#### **Alkutoimet**

Jos vasta-asennetun ohjaimen kanssa on ongelmia ja harkitset Windowskäyttöjärjestelmän asentamista uudelleen, kokeile ensin Windowsin laiteohjaimen asennuksen peruuttamistoimintoa. Jos laiteohjaimen palauttaminen ei ratkaise ongelmaa, palauta käyttöjärjestelmä siihen toimintatilaan, jossa se oli ennen uuden laiteohjaimen asentamista, käyttämällä järjestelmän palauttamistoimintoa. Katso Järjestelmän palauttaminen sivulla [38](#page-39-1).

**VAARA: Ota varmuuskopio kaikista ensisijaisen kiintolevyaseman datatiedostoista ennen asennusta. Perinteisissä kiintolevykokoonpanoissa ensisijainen kiintolevyasema on ensimmäinen asema, jonka tietokone tunnistaa.**

Windowsin uudelleenasentamista varten tarvitaan seuraavat levyt:

- • Dell *käyttöjärjestelmä* -levy
- • Dell *Drivers and Utilities* -levy
- **HUOMAUTUS:** Dell *Drivers and Utilities*  $\mathscr{M}$ -levy sisältää ohjaimet, jotka on asennettu tietokoneen kokoamisen yhteydessä. Käytä Dell *Drivers and Utilities* -levyä tarvittavien ohjainten lataamiseen. Dell *Drivers and Utilities* -levyn ja *käyttöjärjestelmälevyn* sisältyminen tietokoneen toimitukseen määräytyy sen perusteella, missä maassa olet tilannut tietokoneen tai oletko tilannut kyseessä olevan levyn.

#### **Windowsin asentaminen uudelleen**

Uudelleenasennus voi kestää 1–2 tuntia. Kun käyttöjärjestelmä on asennettu uudelleen, myös ohjaimet, virustentorjuntaohjelma ja muut ohjelmat on asennettava uudelleen.

- **HUOMAUTUS:** Tietokoneessa ei ole sisäistä optista asemaa. Käytä ulkoista optista asemaa tai muuta ulkoista tallennulaitetta niihin vaiheisiin, joissa tarvitaan levyjä.
- **1.** Tallenna ja sulje kaikki avoimina olevat tiedostot ja poistu avoimina olevista ohjelmista.
- **2.** Aseta *Käyttöjärjestelmä*-levy asemaan.
- **3.** Valitse **Sulje**, jos näyttöön tulee **Asenna Windows** -sanoma.
- **4.** Käynnistä tietokone uudelleen.
- **5.** Kun DELL-logo tulee näkyviin, paina heti <F2>-näppäintä.
- **HUOMAUTUS:** Jos odotat liian kauan ja  $\mathscr U$ käyttöjärjestelmän logo tulee näyttöön, odota, kunnes näyttöön tulee Microsoft® Windows® -työpöytä. Katkaise tämän jälkeen tietokoneesta virta ja yritä uudelleen.
- 
- **HUOMAUTUS: Seuraavat toimet** muuttavat käynnistysjakson vain yhdeksi kerraksi. Seuraavan kerran tietokonetta käynnistettäessä se käynnistää järjestelmäasetusohjelmassa määritetyt laitteet.
- **6.** Kun käynnistyslaiteluettelo tulee näyttöön, valitse **CD/DVD/CD-RW-asema** ja valitse sitten <Enter>.
- **7. Käynnistä CD-ROM-levyltä** painamalla mitä tahansa näppäintä. Suorita asennus loppuun näyttöön tulevien ohjeiden mukaan.

## <span id="page-45-0"></span>**Ohjeiden saaminen**

Jos kohtaat tietokoneen käytössä ongelmia, voit määrittää ja ratkaista ongelman seuraavasti:

- **1.** Kohdassa Ongelmien ratkaiseminen, sivulla [27,](#page-28-1) on tietokoneongelmiin liittyviä tietoja ja ohjeita.
- **2.** Kohdassa Dell-diagnostiikka sivulla [35](#page-36-1) on ohjeita Dell-diagnostiikan suorittamiseen.
- **3.** Täytä diagnostiikan tarkistuslista sivulla [48.](#page-49-1)
- **4.** Käytä Dellin tukisivuston (**support.dell.com**) kattavia palveluja asennuksen ja vianmäärityksen apuna. Kohdassa Onlinepalvelut sivulla [45](#page-46-1) on kattavampi luettelo Dellin online-tuesta.
- **5.** Jos ongelma ei ole ratkennut aikaisempien vaiheiden avulla, katso kohta Ennen kuin soitat, sivulla [48](#page-49-2), ja sen jälkeen Dellin yhteystiedot, sivulla [49](#page-50-1).

**HUOMAUTUS:** Soita puhelintukeen tietokoneen lähellä olevasta puhelimesta, jotta tukihenkilö voi auttaa sinua tekemään tarvittavat toimet.

#### **HUOMAUTUS:** Dellin **I**

pikahuoltokoodijärjestelmä ei välttämättä ole käytettävissä kaikissa maissa.

Kun Dellin automaattinen puhelinjärjestelmä pyytää pikahuoltokoodia, anna se, niin soitto ohjautuu automaattisesti sopivalle tukihenkilölle. Jos sinulla ei ole pikahuoltokoodia, avaa **Dell-lisävarusteet**-kansio, kaksoisnapsauta **pikahuoltokoodin** kuvaketta ja toimi ohjeiden mukaan.

**HUOMAUTUS:** Osa seuraavista **M** palveluista ei aina ole käytettävissä kaikkialla Yhdysvaltojen ulkopuolella. Pyydä lisätietoja niiden saatavuudesta paikalliselta Dell-edustajalta.

## <span id="page-46-0"></span>**Tekninen tuki ja asiakaspalvelu**

Dellin tukipalvelu vastaa Dell-laitteita koskeviin kysymyksiin. Tukihenkilöstömme antaa nopeat ja tarkat vastaukset tietokonepohjaisen diagnostiikan avulla.

Jos haluat ottaa yhteyttä Dellin tukipalveluun, katso alueesi yhteystiedot kohdasta Ennen kuin soitat sivulta [48](#page-49-2) tai osoitteesta **support.dell.com**.

## <span id="page-46-1"></span>**Online-palvelut**

Lisätietoja Dellin tuotteista ja palveluista on seuraavilla Web-sivustoilla:

- • **www.dell.com**
- • **www.dell.com/ap** (vain Aasian/Tyynenmeren alueen maat)
- • **www.dell.com/jp** (vain Japani)
- • **www.euro.dell.com** (vain Eurooppa)
- • **www.dell.com/la** (vain Latinalaisen Amerikan ja Karibian alueen maat)
- • **www.dell.ca** (vain Kanada)

Voit ottaa yhteyden Dellin tukeen seuraavien Web-sivustojen ja sähköpostiosoitteiden kautta:

Dellin tukisivustot

- • **support.dell.com**
- • **support.jp.dell.com** (vain Japani)
- • **support.euro.dell.com** (vain Eurooppa)

Dellin sähköpostituki osoitteet

- • **mobile\_support@us.dell.com**
- • **support@us.dell.com**
- • **la-techsupport@dell.com** (vain Latinalaisen Amerikan ja Karibian alueen maat)
- • **apsupport@dell.com** (vain Aasian/ Tyynenmeren alueen maat)

Dellin markkinoinnin ja myynnin sähköpostiosoitteet

- • **apmarketing@dell.com** (vain Aasian/ Tyynenmeren alueen maat)
- • **sales\_canada@dell.com** (vain Kanada)

#### <span id="page-47-0"></span>**Ohjeiden saaminen**

Anonyymi FTP-palvelin

### • **ftp.dell.com**

Kirjaudu sisään käyttäjänimellä anonymous ja käytä salasanana omaa sähköpostiosoitettasi.

## **Automaattinen tilausten tilan tarkistuspalvelu**

Voit tarkistaa tilaamiesi Dell-tuotteiden tilanteen siirtymällä osoitteeseen **support.dell.com** tai soittamalla automaattiseen tilaustilannepalveluun. Nauhoitettu viesti pyytää sinulta tiedot, jotka tarvitaan tilauksesi selvittämiseen ja sen tilan kertomiseen. Tiedot alueesi puhelinnumerosta löydät kohdasta Dellin yhteystiedot, sivulla [49,](#page-50-1) jos sinulla on ongelmia tilauksesi kanssa.

Jos tilauksessa ilmenee ongelmia, esimerkiksi osia puuttuu tai laskutuksessa on virheitä, ota yhteys Dellin asiakaspalveluun. Pidä lasku tai lähetysluettelo lähettyvillä, kun soitat. Oman alueesi puhelinumero on kohdassa Yhteyden ottaminen Delliin sivulla [49.](#page-50-1)

## **Tuotetiedot**

Jos tarvitset tietoja muista Dellin tuotteista tai haluat tehdä tilauksen, siirry Dellin sivustoon osoitteessa **www.dell.com**. Jos haluat soittaa tai puhua myyntineuvojan kanssa, katso kohta Dellin yhteystiedot sivulla [49.](#page-50-1)

## <span id="page-48-0"></span>**Laitteiden palauttaminen takuukorjausta tai hyvitystä varten**

Valmistele kaikki korjausta tai hyvitystä varten palautettavat laitteet seuraavasti:

- **1.** Saat lisätietoja laitteiden palauttamisesta takuukorjausta tai hyvitystä varten soittamalla Dellille.
- **HUOMAUTUS:** Oman alueesi puhelinumero  $\mathscr{M}$ on kohdassa Yhteyden ottaminen Delliin sivulla [49.](#page-50-1)
- **2.** Lähetä pakkauksen mukana kopio laskusta ja palautuksen syyn kertova kirje.
- **3.** Lähetä pakkauksen mukana kopio diagnostiikan tarkistuslistasta (katso kohta Diagnostiikan tarkistuslista sivulla [35\)](#page-36-1), johon on kirjattu suoritetut testit ja Delldiagnostiikan ilmoittamat virhesanomat (Katso kohta Dell-diagnostiikka sivulla [48\)](#page-49-1).
- **4.** Jos haluat saada hyvityksen palautettavasta tuotteesta, lähetä pakkauksen mukana kaikki palautettavaan tuotteeseen liittyvät lisävarusteet (virtajohdot, ohjelmistot, oppaat jne.)
- **5.** Pakkaa palautettava laite alkuperäiseen (tai sitä vastaavaan) pakkaukseen.
- **HUOMAUTUS:** Olet vastuussa  $\mathscr U$ lähetyskuluista. Olet vastuussa myös palautettavan tuotteen vakuuttamisesta ja tuotteen mahdollisesta häviämisestä kuljetuksen aikana. Postiennakolla lähetettyjä paketteja ei lunasteta.
- **HUOMAUTUS:** Jos pakkaus ei ole yllä  $\mathscr{U}$ olevien vaatimusten mukainen, Dell ei ota sitä vastaan, vaan se palautetaan sinulle.

## <span id="page-49-2"></span><span id="page-49-0"></span>**Ennen kuin soitat**

**HUOMAUTUS:** Pidä pikahuoltokoodi saatavilla, kun soitat. Tämän koodin avulla Dellin automaattinen puhelintukijärjestelmä pystyy ohjaamaan puhelusi tehokkaammin. Sinulta voidaan myös kysyä huoltotunnusta (tietokoneen takana tai pohjassa).

Muista täyttää seuraava diagnostiikan tarkistuslista. Jos mahdollista, käynnistä tietokone ennen Dellille soittamista ja soita tietokoneen vieressä tai lähellä olevasta puhelimesta. Tukipalvelu voi pyytää sinua antamaan näppäimistökomentoja, välittämään yksityiskohtaisia tietoja toimintojen aikana tai suorittamaan muita vianmääritystoimenpiteitä tietokoneella. Varmista, että tietokoneen mukana toimitetut asiakirjat ovat käden ulottuvilla.

#### <span id="page-49-1"></span>**Diagnostiikan tarkistuslista**

- • Nimi:
- • Päivämäärä:
- • Osoite:
- • Puhelinnumero:
- • Huoltotunnus (tietokoneen takana tai pohjassa oleva viivakoodi):
- • Pikahuoltokoodi:
- • Materiaalin palautusnumero (jos sellainen on saatu Dellin tukihenkilöstöltä):
- • Käyttöjärjestelmä ja sen versio:
- • Laitteet:
- • Laajennuskortit:
- • Onko tietokone liitetty verkkoon? Kyllä/Ei
- • Verkko, sen versio ja verkkosovitin:
- • Ohjelmat ja niiden versiot:

<span id="page-50-0"></span>Määritä tietokoneen käynnistystiedostojen sisältö käyttöjärjestelmän ohjeista. Jos tietokone on kytketty tulostimeen, tulosta kaikki nämä tiedostot. Kopioi muussa tapauksessa tiedostojen sisältö paperille ennen Dellille soittamista.

- • Virheilmoitus, äänimerkkikoodi tai diagnostiikkakoodi:
- • Ongelman kuvaus ja suoritetut vianmääritystoimet:

## <span id="page-50-1"></span>**Yhteyden ottaminen Delliin**

Yhdysvalloissa voit soittaa numeroon 800-WWW-DELL (800-999-3355).

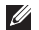

**HUOMAUTUS:** Jos sinulla ei ole Internet-yhteyttä, löydät yhteystiedot ostotilauksesta, pakkausluettelosta, laskusta tai Dellin tuoteluettelosta.

Dell tarjoaa erilaisia online- ja puhelintuki- ja palveluvaihtoehtoja. Saatavuus vaihtelee maan ja tuotteen mukaan, eivätkä kaikki palvelut ole välttämättä käytettävissä kaikissa maissa.

Jos haluat ottaa yhteyden Dellin myyntiä, teknistä tukea tai asiakaspalvelua koskevissa asioissa:

- **1.** Siirry osoitteeseen support.dell.com.
- **2.** Valitse maasi tai alueesi avattavasta **Choose A Country/Region** (Valitse toinen maa) -valikosta sivun alareunasta.
- **3.** Napsauta sivun vasemmassa reunassa olevaa **Ota yhteyttä** -linkkiä.
- **4.** Valitse tarvettasi vastaava palvelu- tai tukilinkki.
- **5.** Valitse yhteydenottotapa, joka sopii sinulle parhaiten.

## <span id="page-51-0"></span>**Lisätiedot ja resurssit**

#### **Tarvittava toimenpide:** Katso: käyttöjärjestelmän asentaminen uudelleen käyttöjärjestelmälevy tietokoneen diagnostiikkaohjelman suorittaminen, pöytäkoneen järjestelmäohjelmiston asentaminen uudelleen tai tietokoneen ohjainten ja lueminut-tiedostojen päivittäminen *Drivers and Utilities* -levy **HUOMAUTUS:** Ohjaimia ja opaspäivityksiä on saatavana Dellin™ tukisivustossa osoitteessa **support.dell.com**. lisätietoja käyttöjärjestelmästä, lisälaitteiden ylläpidosta, RAID-tekniikasta, Internetistä, Bluetooth®-tekniikasta, verkoista ja sähköpostista *Dell-tekniikkaopas*, joka on asennettu koneen kiintolevylle. muistin tai uuden kiintolevyn lisääminen tietokoneeseen kuluneen tai vioittuneen osan vaihtaminen tai asentaminen uudelleen Huoltokäsikirja Dellin tukisivustossa osoitteessa **support.dell.com**. **HUOMAUTUS:** Joissakin maissa tietokoneen avaaminen ja sen osien vaihtaminen saattaa mitätöidä takuun. Tarkista takuuehdot ja palautuskäytännöt ennen kuin avaat tietokoneen.

#### **Lisätiedot ja resurssit**

<span id="page-52-0"></span>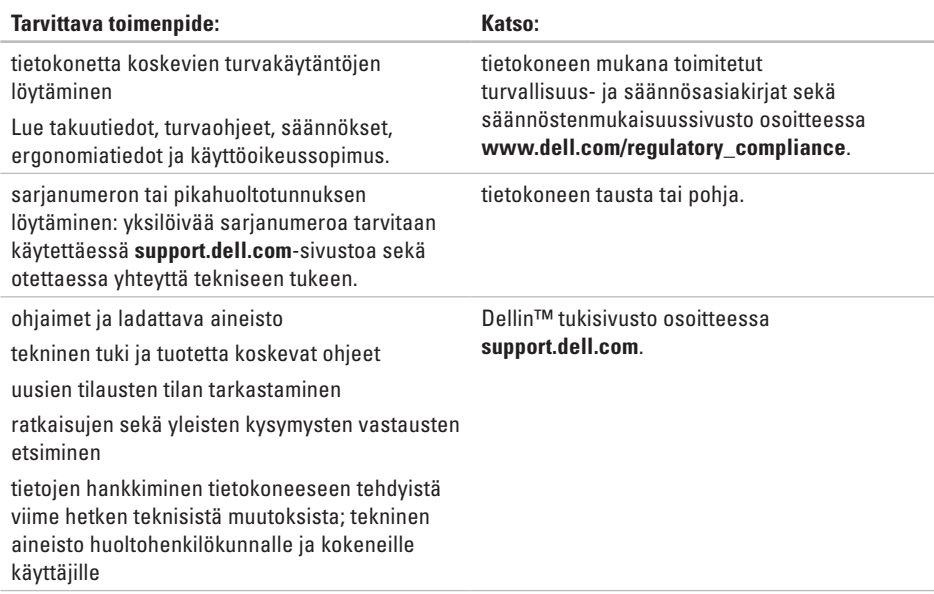

#### <span id="page-53-0"></span>**Järjestelmän malli**

Inspiron 1011

Tässä osassa on perustietoja tietokoneen asetusten määrittämisestä sekä ohjaimien ja järjestelmän päivittämisestä.

- 
- **HUOMAUTUS:** Valikoima voi vaihdella alueittain. Jos haluat lisätietoja tietokoneen kokoonpanosta, valitse **Käynnistä**→ **Ohje ja tuki** ja valitse sitten tietokoneen tietojen tarkasteluvaihtoehto.

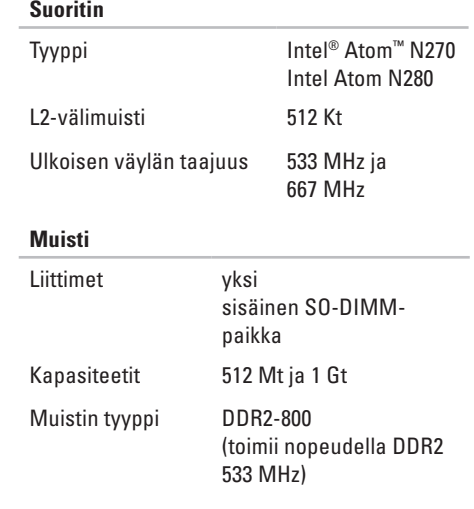

<span id="page-54-0"></span>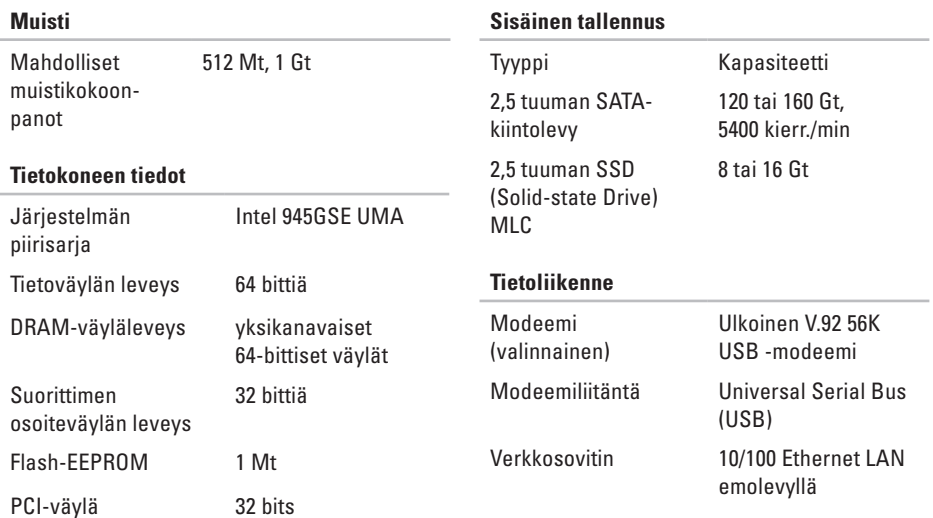

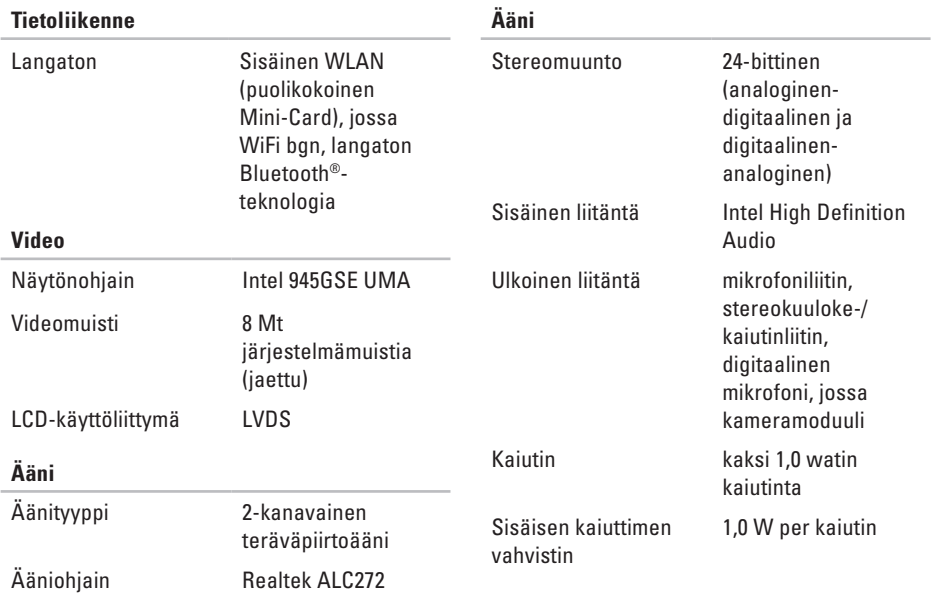

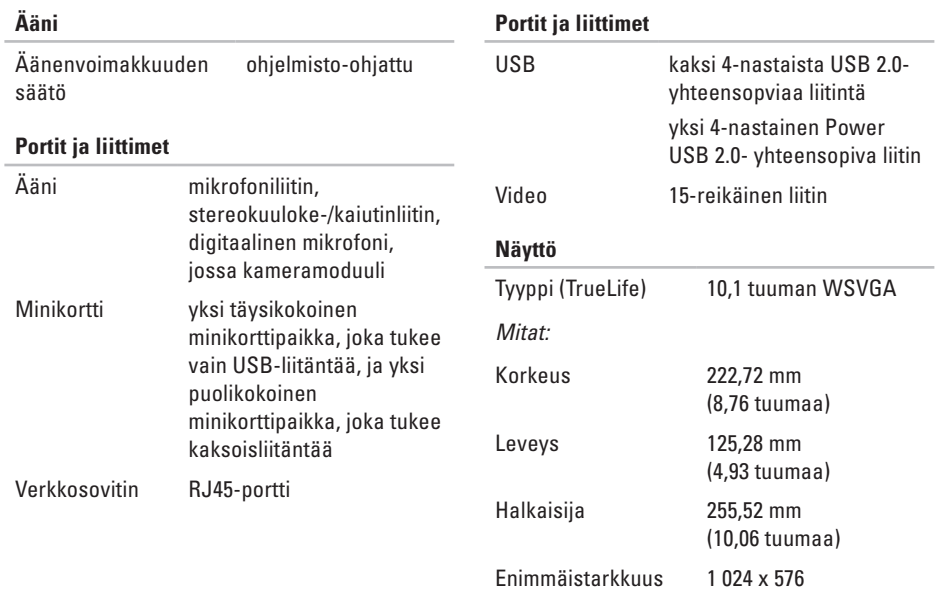

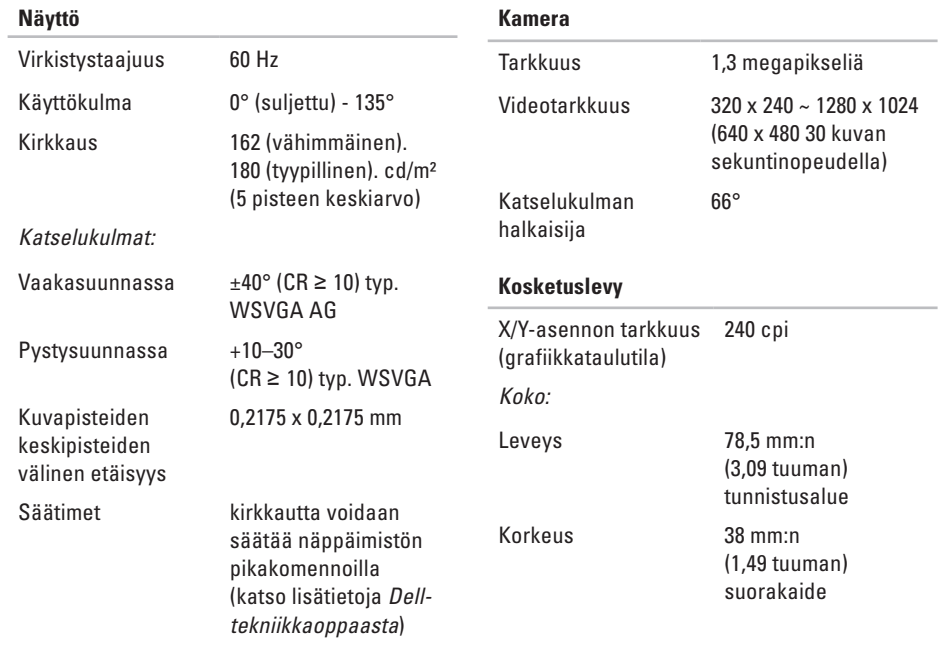

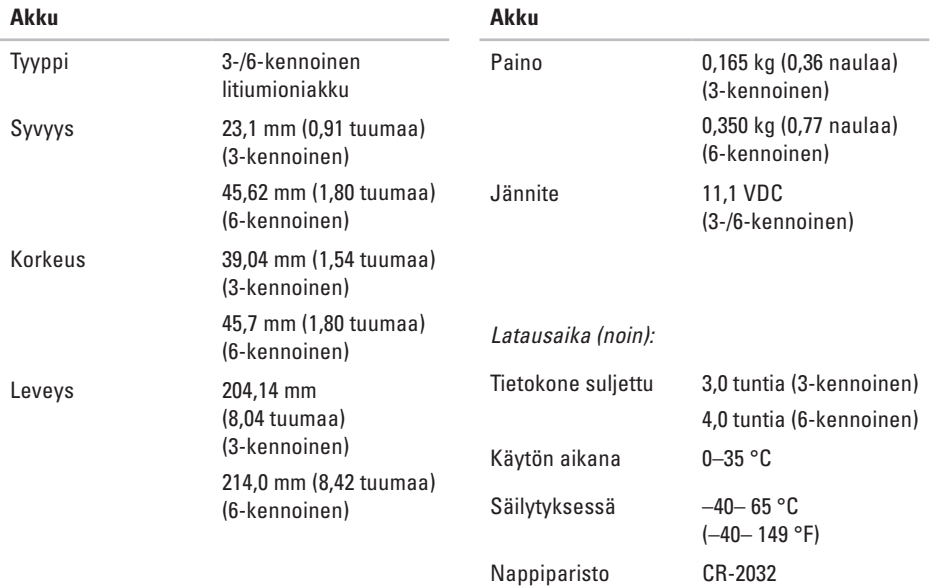

<span id="page-59-0"></span>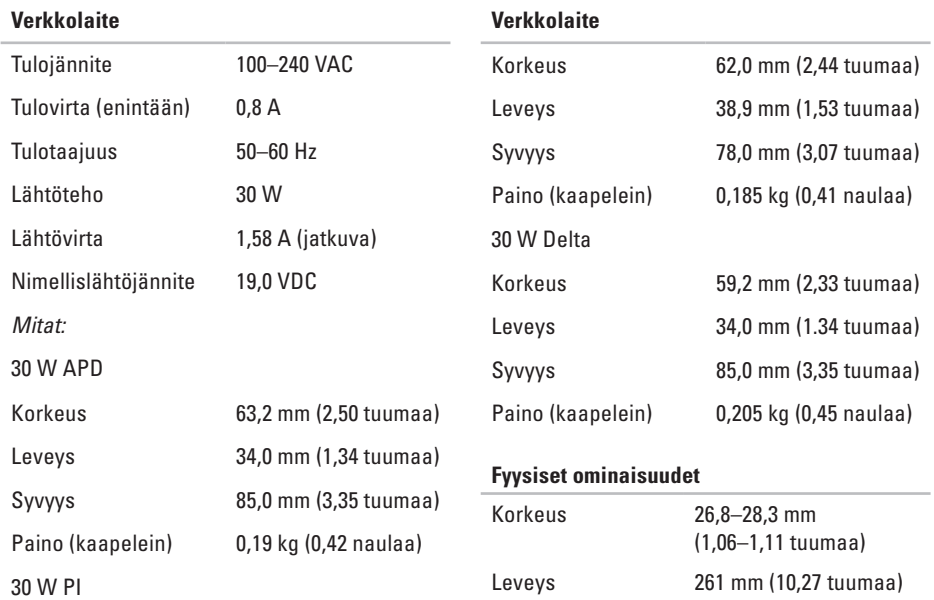

 $0.66$  Grms 1,3 Grms

 $110<sub>G</sub>$  $160G$ 

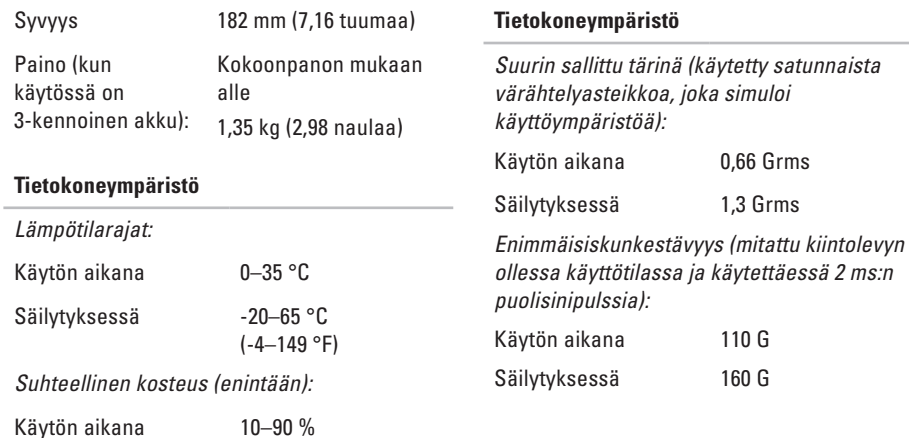

(tiivistymätön)

Säilytyksessä 5–90 % (tiivistymätön)

## <span id="page-61-0"></span>**Hakemisto**

asiakaspalvelu **[43](#page-46-0)**

## **D**

**A**

Dell Factory Image Restore **[36](#page-39-0)** Dellin tukisivusto **[49](#page-52-0)** Dell-tekniikkaopas lisätietoja **[48](#page-51-0)** Dell-tukikeskus **[30](#page-33-0)** Diagnostiikan tarkistuslista **[46](#page-49-0)**

### **F**

FTP-palvelimeen kirjautuminen, anonyymi **[44](#page-47-0)**

#### **I**

ilmanvaihto, varmistaminen **[5](#page-6-0)** ilmavirta, salliminen **[5](#page-6-0)**

Internet-yhteys **[10](#page-11-0)** ISP Internet-palveluntarjoaja **[10](#page-11-0)**

### **J**

järjestelmän palauttaminen **[36](#page-39-0)** järjestelmän uudelleenasennusvaihtoehdot **[36](#page-39-0)** järjestelmän viestit **[31](#page-34-0)**

### **L**

laajennusväylä **[51](#page-54-0)** Laitteiston vianmääritys **[33](#page-36-0)** laitteisto-ongelmat diagnosointi **[33](#page-36-0)** langallinen verkko verkkokaapeli,yhdistäminen **[7](#page-8-0)** langaton verkkoyhteys **[25](#page-28-0)**

#### **Hakemisto**

liitännät(liittäminen) Internetiin **[1](#page-11-0) 0** lisätiedot **[4](#page-51-0) 8**

## **M**

Microsoft® Windows® XP asetusten määrittäminen **[9](#page-10-0)** muistin tuki **[5](#page-53-0) 0** muistiongelmat ratkaiseminen **[2](#page-30-0) 7**

## **O**

ohjaimet ja ladattava aineisto **4 [9](#page-52-0)** ohjeet

avun ja tuen saaminen **[4](#page-45-0) 2** ohjelmien ominaisuudet **[2](#page-25-0) 3** ohjelmisto-ongelmat **[2](#page-31-0) 8** ongelmat, ratkaiseminen **2 [5](#page-28-0)** ongelmien ratkaiseminen **2 [5](#page-28-0)**

### **P**

piirisarja **[5](#page-54-0) 1**

## **R**

resurssit, löytäminen **[4](#page-51-0) 8**

## **S**

soittaminen Dellille **[4](#page-49-0) 6** suora yhteys Delliin **[4](#page-50-0) 7** suoritin **5 [0](#page-53-0)**

### **T**

takuupalautukset **[4](#page-48-0) 5** tekninen tuki **[4](#page-46-0) 3** teknisen tuen sähköpostiosoitteet **[4](#page-46-0) 3** tekniset tiedot **5 [0](#page-53-0)** tietokone, valmistelut **[5](#page-6-0)** tilausten tila **[4](#page-47-0) 4**

#### **Hakemisto**

tuen sähköpostiosoitteet **[43](#page-46-0)** tukisivustot

kaikkialla maailmassa **[43](#page-46-0)** tuotteet

tiedot ja ostaminen **[44](#page-47-0)**

## **V**

vahingot, välttäminen **[5](#page-6-0)** valmistelut, ennen kuin aloitat **[5](#page-6-0)** varmuuskopiot luominen **[24](#page-26-0)** verkkolaite koko ja paino **[56](#page-59-0)** verkkoyhteys korjaaminen **[26](#page-29-0)** verkon nopeus testaaminen **[25](#page-28-0)** virtaongelmat, ratkaiseminen **[26](#page-29-0)**

## **W**

Windows, asentaminen uudelleen **[36](#page-39-0)** Windowsin asentaminen uudelleen **[36](#page-39-0)**

Painettu Irlannissa.

www.dell.com | support.dell.com

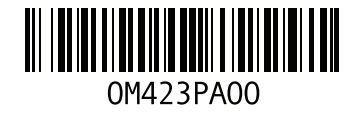